# INTERNET OF THINGS

### **ΧΡΉΣΗ RASPBERRY PI ΩΣΕΙΚΟΝΙΚΌΠΕΡΙΒΑΛΛΟΝΤΙΚΌ ΣΤΑΘΜΌΚΑΙΑΠΟΣΤΟΛΉΔΕΔΟΜΈΝΩΝΓΙΑΕΠΕΞΕΡΓΑΣΊΑΣΕ ΑΠΟΜΑΚΡΥΣΜΈΝΟ SERVER**

# **ΠΕΡΙΓΡΑΦΉΣΥΣΤΉΜΑΤΟΣ**

**731 45517 ΝΊΚΟΣ ΚΟΥΤΣΟΛΕΛΟΣ** 

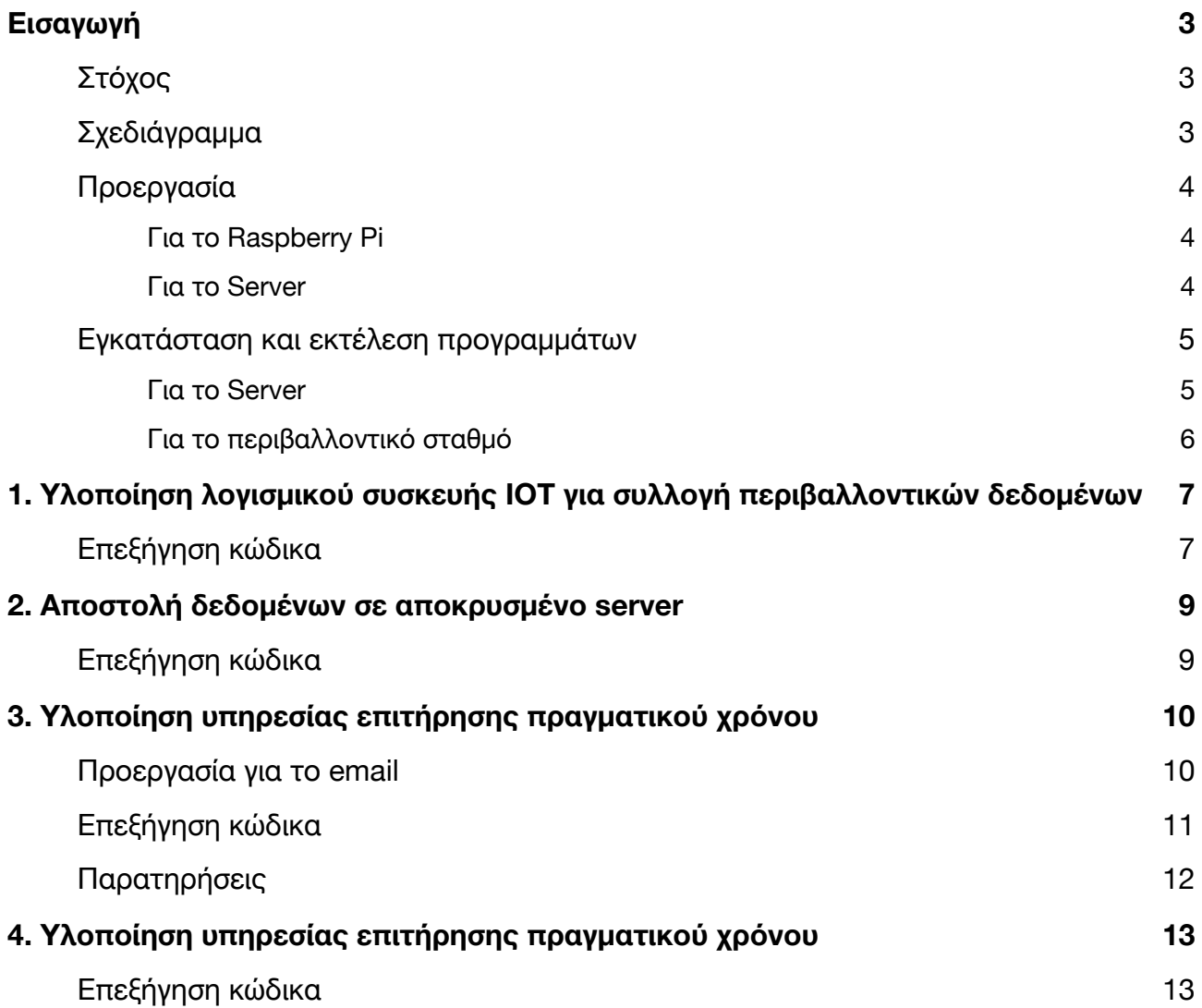

# <span id="page-2-0"></span>**ΕΙΣΑΓΩΓΉ**

### <span id="page-2-1"></span>**Στόχος**

 Ο στόχος της άσκησης είναι να δημιουργήσουμε ένα εικονικό περιβαλλοντικό σταθμό που παράγει περιοδικά μετρήσεις θερμοκρασίας, υγρασίας αέρος, υγρασίας εδάφους και έντασης αέρος. Στη συνέχεια ελέγχει τις τιμές και αν αυτές διαφέρουν πάνω από 10% αποστέλλονται σε μηχανισμό συλλογής δεδομένων. Αν περάσει χρονικό διάστημα πέντε λεπτών από την τελευταία αποστολή δεδομένων, αποστέλλονται οι τρέχουσες τιμές. Ο Server επεξεργάζεται τα δεδομένα που καταφθάνουν και αν διαπιστωθεί ότι η θερμοκρασία περιβάλλοντος αυξήθηκε κατα 40% και η υγρασία αέρα μειώθηκε κατα 50% τα τελευταία πέντε λεπτά, αποστέλλει ειδοποίηση με email στο χρήστη. Τέλος αποθηκεύει τα δεδομένα σε βάση δεδομένων και παράγει γραφήματα με τις μετρήσεις.

### <span id="page-2-2"></span>**Σχεδιάγραμμα**

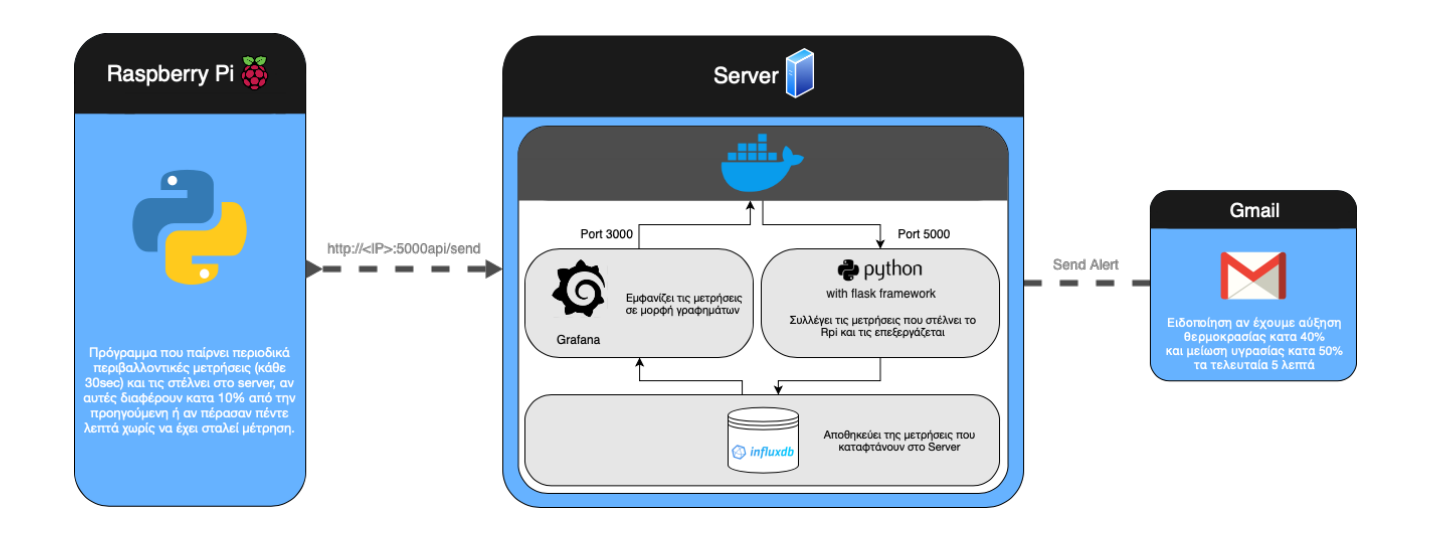

 Το σύστημα αποτελείτε από δύο συσκευές και προγράμματα, τον ΙοΤ μετεωρολογικό σταθμό (στα αριστερά) σε πλατφόρμα Raspberry Pi και το Server, ο οποίος τρέχει μέσα στο Docker. Ο μετεωρολογικός σταθμός καθώς και ο Server τρέχουν προγράμματα γραμμένα σε γλώσσα Python.

#### <span id="page-3-1"></span><span id="page-3-0"></span>**Για το Raspberry Pi**

 Το Raspberry pi είναι μια σειρά μικρών, χαμηλού κόστους υπολογιστών μιας πλακέτας (single-board computer) στο μέγεθος πιστωτικής κάρτας, που δημιουργήθηκε στο Ηνωμένο Βασίλειο το Φεβρουάριο του 2012 από το Raspberry pi Foundation, για την ευκολότερη εκμάθηση της επιστήμης των υπολογιστών στα σχολεία.

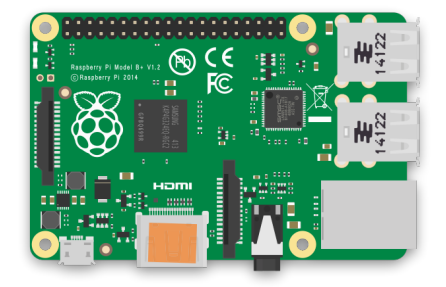

 Θα πρέπει να κατεβάσουμε το πιο πρόσφατο λειτουργικό σύστημα για το pi από την ιστοσελίδα του [κατασκευαστή](https://www.raspberrypi.org/software/), και να το εγκαταστήσουμε στην SD κάρτα. Στη συνέχεια μπορούμε αν θέλουμε να προσθέσουμε ένα κενό αρχείο με όνομα "ssh" στο *Boot* κατάλογο για να ενεργοποιήσουμε την εν λόγο λειτουργία και να μπορούμε να το χρησιμοποιήσουμε headless. Τέλος αρκεί να αναβαθμίσουμε τα προγράμματα και τα πακέτα μας τρέχοντας την εντολή:

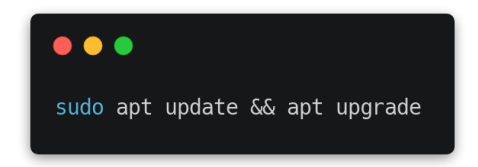

#### <span id="page-3-2"></span>**Για το Server**

 Για τη δημιουργία του Server χρησιμοποίησα γλώσσα Python, το web framework Flask για δημιουργία του webapp και την διαχείρηση τις εισερχόμενης πληροφορίας και Docker προκειμένου να είναι πιο εύκολη η εγκατάσταση. Το Flask είναι ένα framework με το οποίο μπορούμε να δημιουργήσουμε ιστοσελίδες και διαδικτυακά προγράμματα καθώς και να διαχειριστούμε Rest api. Ενώ με το Docker μπορούμε να φτιάξουμε και να τρέξουμε Containers, πρόκειται για OS-level virtualisation.

 Φτιάχνοντας ένα dockerfile στο οποίο ορίζουμε το λειτουργικό, τα προγράμματα που θέλουμε να εγκαταστήσουμε, καθώς και μεταβλητές ή εντολές που θέλουμε να εκτελέσουμε δημιουργείτε ένα Docker Image το οποίο μετά μπορούμε να τρέξουμε.

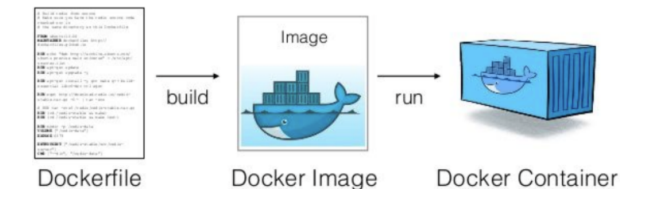

#### <span id="page-4-1"></span><span id="page-4-0"></span>**Για το Server**

 Για να εγκαταστήσουμε το πρόγραμμα θα πρέπει να έχουμε εγκατεστημένο το Docker. Στη συνέχεια αρκεί να κατεβάσουμε το αρχείο server τοπικά, να μεταφερθούμε στον υποκατάλογο και να τρέξουμε το αρχείο docker-compose.yml με την εντολή:

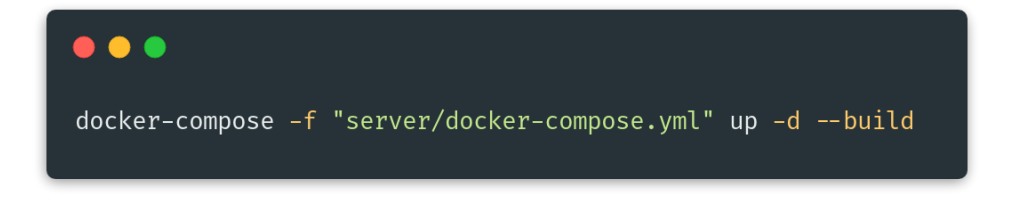

 Η εντολή αυτή θα δημιουργήσει και θα τρέξει το image. Αν μεταφερθούμε στη διεύθυνση του μηχανήματος στο οποίο κάναμε την εγκατάσταση (πχ <http://localhost:5000> αν το τρέξαμε τοπικά) θα πρέπει να δούμε το μήνυμα "Server is up and ready to receive", ενώ αν μεταφερθούμε στην σελίδα localhost:3000 και συνδεθούμε στο WebApp του Grafana με όνομα χρήστη και κωδικό admin.

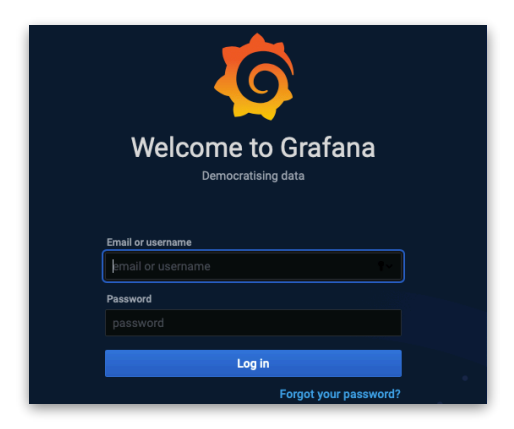

Παρατηρούμε ότι έχει δημιουργηθεί αυτόματα ένα DashBoard με όνομα Pi. Επιλέγοντας το, εμφανίζονται τα δεδομένα μας (αν υπάρχουν).

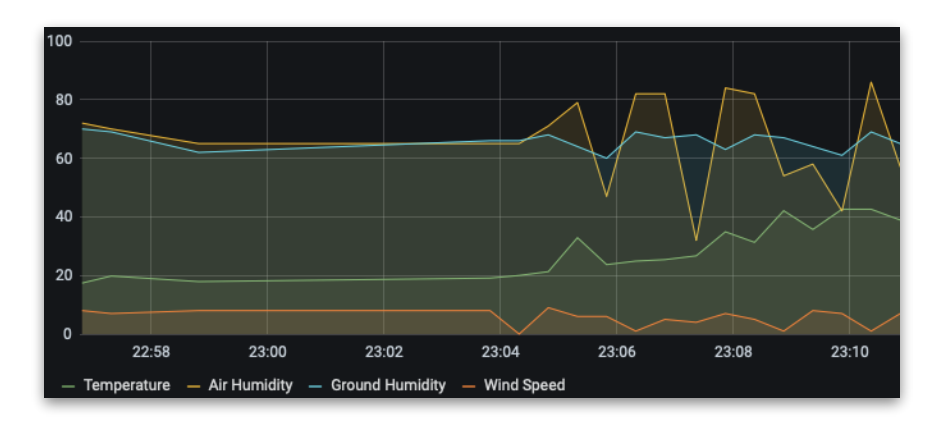

#### <span id="page-5-0"></span>**Για το περιβαλλοντικό σταθμό**

 Για να εγκαταστήσουμε το πρόγραμμα αρκεί να έχουμε εγκατεστημένη την Python3 (έρχεται προεγκατεστημένη με το Pi), να αντιγράψουμε το φάκελο client τοπικά και να τρέξουμε το client.py. Αν δεν έχουμε εγκατεστημένη την βιβλιοθήκη requests θα πρέπει να τρέξουμε την εντολή

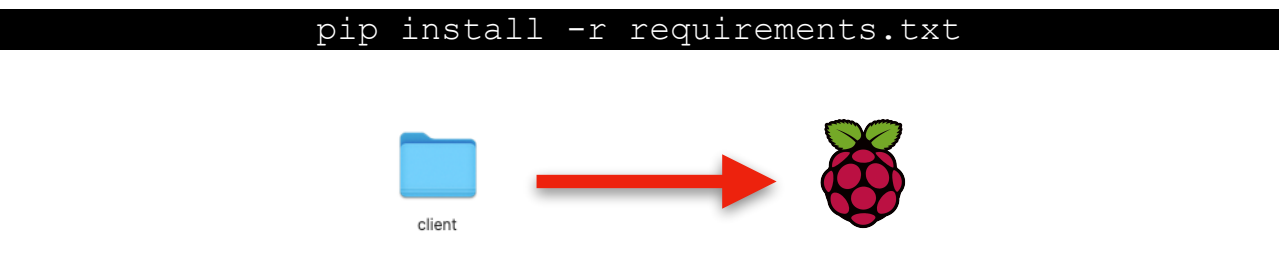

 Για να εκτελέσουμε το πρόγραμμα τρέχουμε το client.py από το κατάλογο client χρησιμοποιώντας:

pi@raspberrypi:~/Desktop/client \$ python3 client.py

 Κατα την εκτέλεση θα μας ζητηθεί η διεύθυνση του Server (το port παίρνει τιμή αυτόματα 5000), ο οποίος θα πρέπει ήδη να τρέχει. Στη συνέχεια θα μας ζητηθεί να επιλέξουμε τρόπο λειτουργίας του προγράμματος.

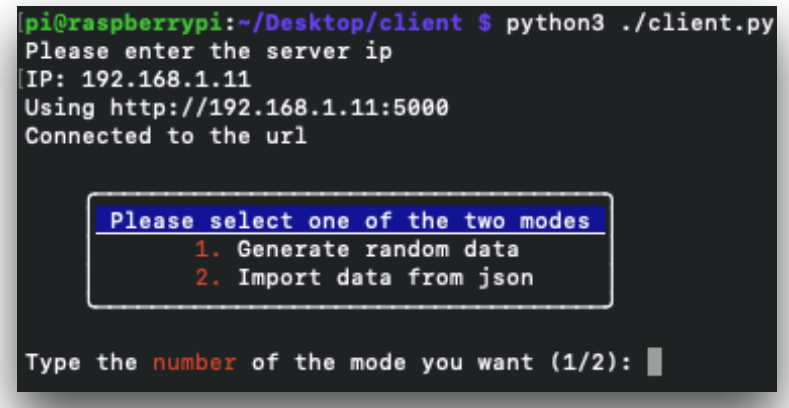

 Επιλέγοντας την πρώτη επιλογή το πρόγραμμα παράγει τυχαία δεδομένα, ενώ με την δεύτερη επιλογή γίνεται εισαγωγή των δεδομένων από αρχείο (.json). Αυτή η επιλογή κάνει ευκολότερη την εύρεση λαθών στο κώδικα, καθώς τρέχει γνωστά δεδομένα και ελέγχει όλες τις, για την άσκηση απαιτούμενες λειτουργίες (αποστολή δεδομένων, ειδοποιήσεων, κα). Κατα την εκτέλεση το πρόγραμμα τυπώνει στην οθόνη όλες τις μετρήσεις που πήρε, και αν αυτές αποστάλθηκαν στο Server.

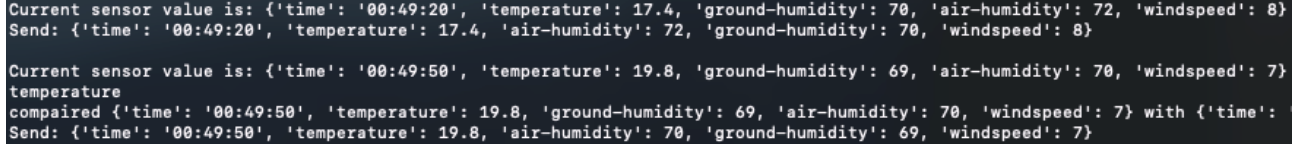

# <span id="page-6-0"></span>**1. 1. ΥΛΟΠΟΊΗΣΗΛΟΓΙΣΜΙΚΟΎΣΥΣΚΕΥΉΣΙΟΤΓΙΑΣΥΛΛΟΓΉ ΠΕΡΙΒΑΛΛΟΝΤΙΚΏΝΔΕΔΟΜΈΝΩΝ**

### <span id="page-6-1"></span>**Επεξήγηση κώδικα**

 Με τη χρήση του selection\_menus.select\_operating\_mode() και selection\_menus.server\_ip\_address() εμφανίζονται τα μενού που ζητάνε από το χρήστη το Port και τη λειτουργία που θα ξεκινήσει. 

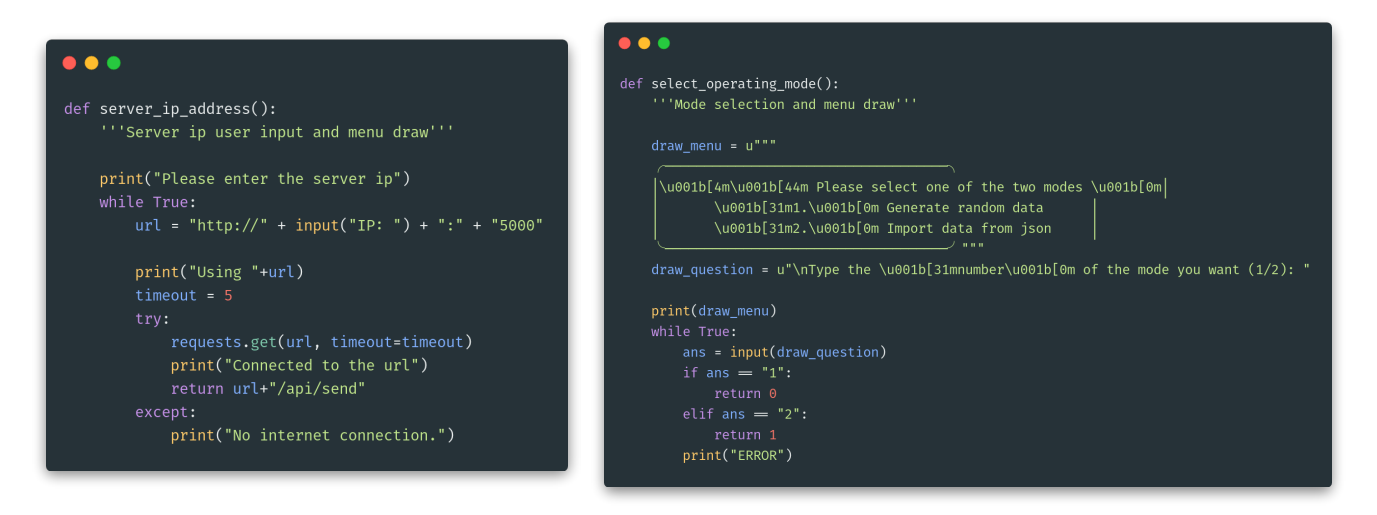

 Το πρόγραμμα δημιουργεί τυχαίες μέτρησης με τη χρήση του παρακάτω κώδικα. Εδώ, αν το επιθυμούμε μπορούμε να αλλάξουμε το εύρος των τιμών. Ο κώδικας για την θερμοκρασία είναι λίγο διαφορετικός για να παράγει θερμοκρασίες με ακρίβεια ενός δεκαδικού.

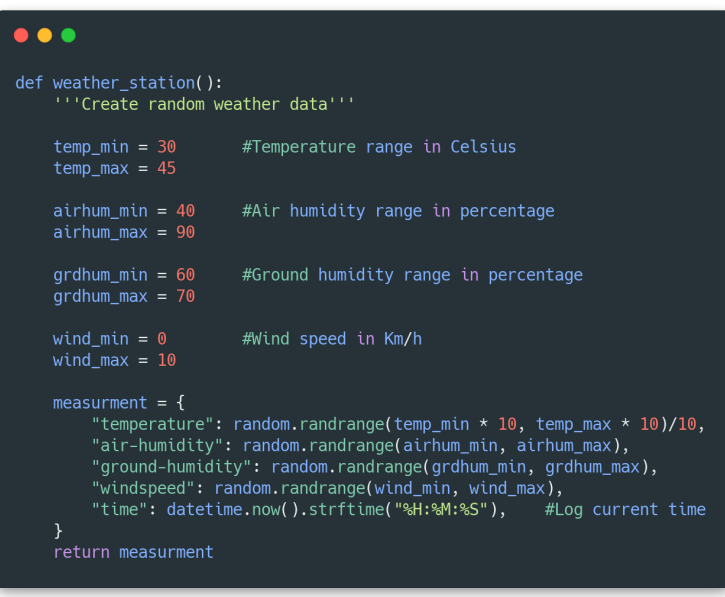

 Η weather\_station() επιστρέφει ένα αντικείμενο dict(). Το οποίο συγκρίνει, με την χρήση των βοηθητικών συναρτήσεων percentage() (σχ. 1.0) και five\_minutes\_passed() (σχ. 1.1) με την τελευταία τιμή που εστάλη.

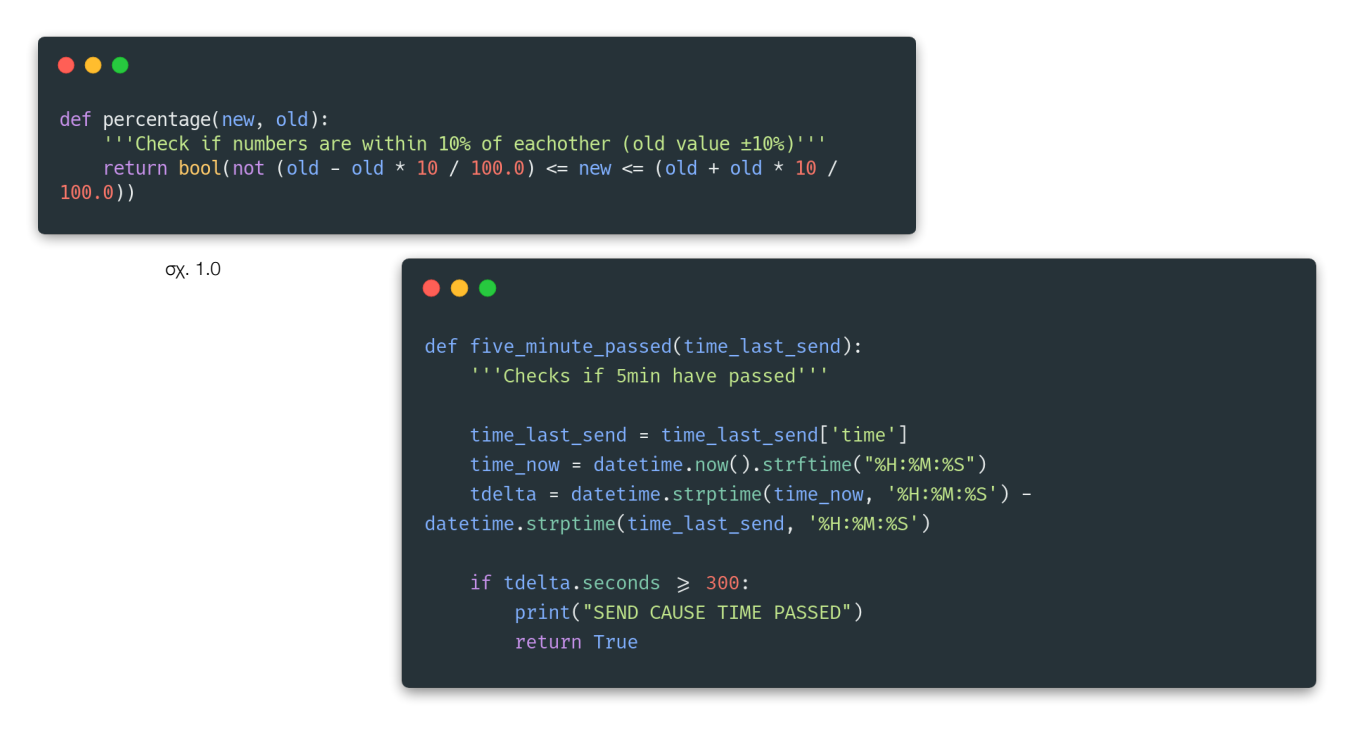

σχ 1.1

 Αν οι μετρήσεις διαφέρουν κατα δέκα τα εκατό (τελευταία τιμή ±10%) ή αν έχουν περάσει πέντε λεπτά από την τελευταία φορά που εστάλη τιμή αποστέλλεται και αυτή στο Server σε μορφή JSON.

 $\bullet$   $\bullet$   $\bullet$ if more\_than\_10\_percent(last\_send, curr\_measurement) or five\_minute\_passed(last\_send): last\_send = curr\_measurement.copy() print("Send: " +  $str(last\_send)$  + "\n") trv: put(url=url, json=json.dumps(last\_send)) except ConnectionError: print("ERROR: Lost connection with server") return 0

 Δεν χρησιμοποιείται καμία μέθοδος εξακρίβωσεις στοιχείων, αν σταλούν δεδομένα στο /api/send, και είναι στη μορφή που περιμένει ο Server θα τα δεχτεί. Αν τρέχουμε το σύστημα στο τοπικό μας δίκτυο (όπως κάνουμε για την άσκηση) δεν υπάρχει πρόβλημα. Ωστόσο αν θέλαμε να λαμβάνουμε μετρήσεις από μετεωρολογικούς σταθμούς μέσω του διαδύκτιου, θα ήταν σκόπιμο να κάνουμε χρήση μιας τέτοιας μεθόδου, [όπως](https://pyjwt.readthedocs.io) για παράδειγμα [API Tokens.](https://pyjwt.readthedocs.io)

# **2. 2. ΑΠΟΣΤΟΛΉΔΕΔΟΜΈΝΩΝΣΕΑΠΟΚΡΥΣΜΈΝΟSERVER**

### <span id="page-8-1"></span><span id="page-8-0"></span>**Επεξήγηση κώδικα**

Το πρόγραμμα μας περιμένει να λάβει δεδομένα στην παρακάτω διεύθυνση σε μορφή JSON:

#### http://localhost:5000/api/send/

 Τα δεδομένα που αποστέλλονται σώζονται τοπικά σε μια λίστα, η οποία διατηρεί τις πρόσφατες μετρήσεις έτσι ώστε να μπορεί να γίνει η σύγκριση του επόμενου ερωτήματος.

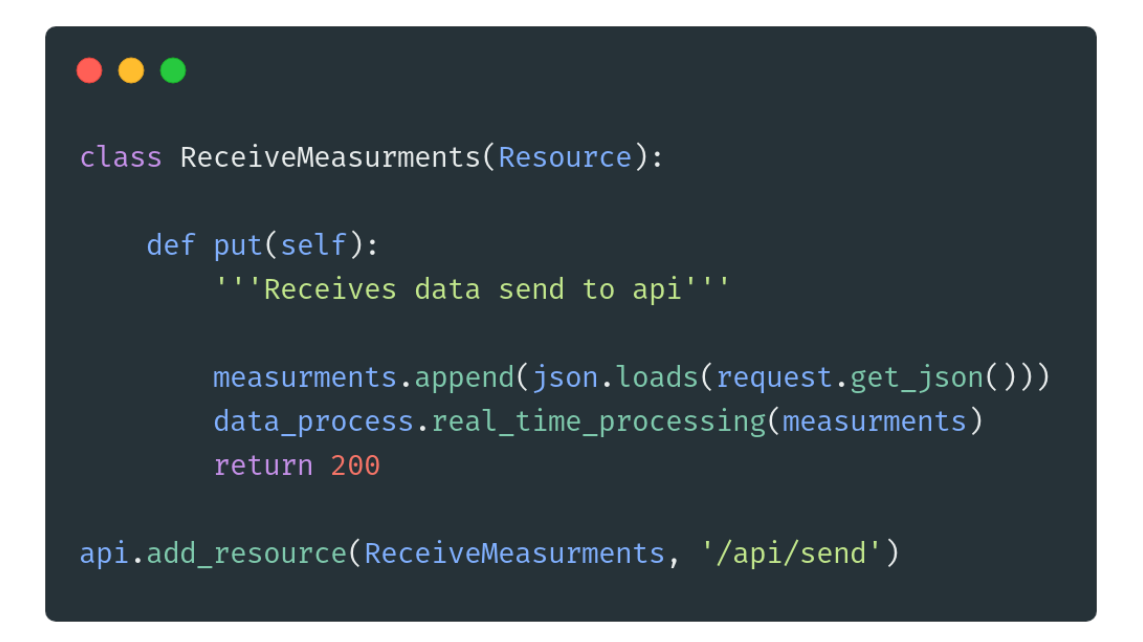

# <span id="page-9-0"></span>**3. 3. ΥΛΟΠΟΊΗΣΗΥΠΗΡΕΣΊΑΣΕΠΙΤΉΡΗΣΗΣΠΡΑΓΜΑΤΙΚΟΎ ΧΡΌΝΟΥ**

 Τα στοιχεία που καταφτάνουν στο Server πρέπει να τα επεξεργαστούμε για να διαπιστώσουμε αν η θερμοκρασία περιβάλλοντος έχει αυξηθεί κατα 40% και η υγρασία αέρα μειωθεί κατα 50% τα τελευταία πέντε λεπτά στην περίπτωση που αυτό ισχύει θα πρέπει να αποστείλουμε ειδοποίηση στον χρήστη.

#### <span id="page-9-1"></span>**Προεργασία για το email**

 Για την αποστολή ειδοποιήσεων θα κάνουμε χρήση λογαριασμού Gmail (για χάρη τις άσκησης δημιούργησα καινούργιο) στον οποίο θα πρέπει να πλοηγηθούμε στην σελίδα με τις ρυθμίσεις για την [ασφάλεια](https://myaccount.google.com/security) και να ενεργοποιήσουμε την λειτουργία Less secure app access.

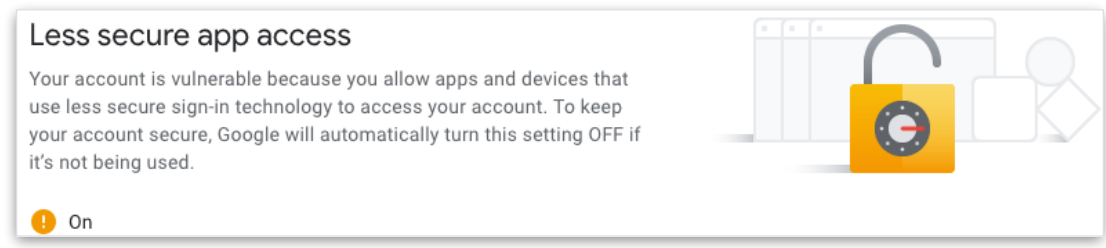

 Στη συνέχεια αρκεί να αντιγράψουμε το όνομα χρήστη και το κωδικό μας στο φάκελο .env (server/.env).

<span id="page-10-0"></span> Όταν μια μέτρηση καταφτάνει στο server αποθηκεύεται σε μια λίστα (MEASUREMENTS) η οποία κρατάει πάντα τις τιμές των τελευταίων πέντε λεπτών, επίσης αποστέλλεται στη βάση δεδομένων.

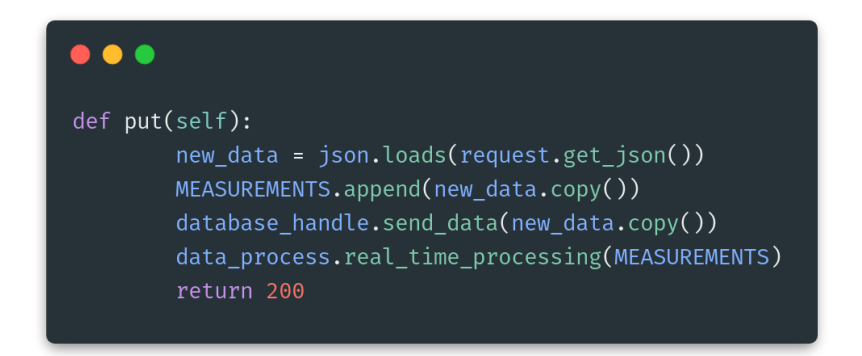

Η τιμή που έφτασε (latest\_measurment) συγκρίνεται με τις υπόλοιπες τιμές τις λίστας (βλέπε [παρατήρηση](#page-11-0)). Αν διαπιστωθεί ότι μια τιμή τις λίστας είναι παλαιότερη από πέντε λεπτά, τότε αυτή αφαιρείται:

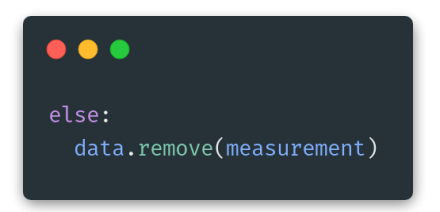

Ενώ αν είναι εντός των 5 λεπτών, γίνεται σύγκριση με την βοήθεια τις βοηθητικής συνάρτησης percentage():

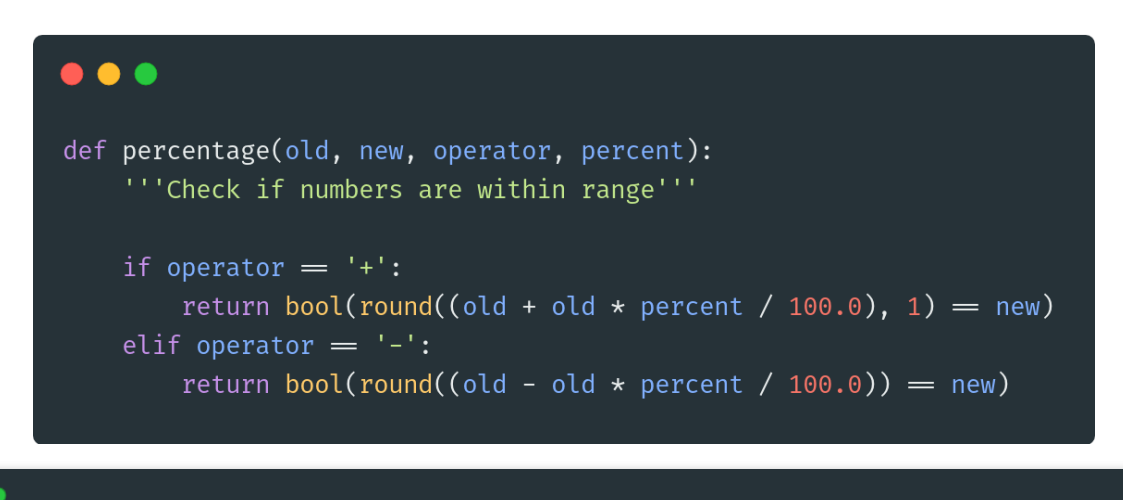

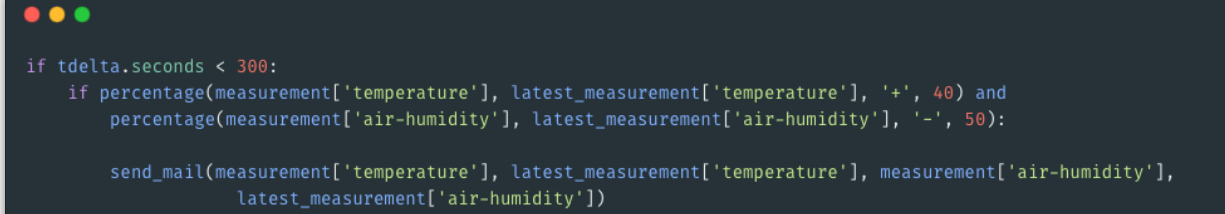

 Αν διαπιστωθεί ότι η καινούργια μέτρηση έχει αυξημένη θερμοκρασία κατα 40% και μειωμένη υγρασία κατα 50% τότε με τη χρήση της συνάντησης send\_mail(), στην οποία προωθούμε της μετρήσεις έτσι ώστε να αποσταλούν και αυτές στο χρήστη, στέλνουμε την ειδοποίηση.

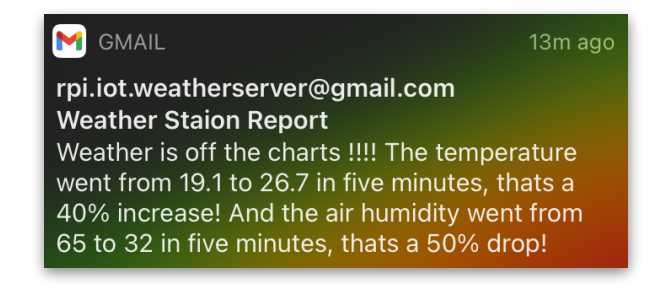

### <span id="page-11-0"></span>**Παρατηρήσεις**

 Από την έκδοση [Python 3.0](https://docs.python.org/3/whatsnew/3.0.html) η χρήση της round() έχει αλλάξει με αποτέλεσμα για \*.5 επιστρέφει τον ποιο κοντινό ζυγό αριθμό (Gaussian rounding ή Banker rounding). Για παράδειγμα το round(2.5) να επιστρέφει αποτέλεσμα 2 και όχι 3.

Στο κώδικα χρησιμοποιώ αυτή τη λειτουργία όταν υπολογίζεται αν η υγρασία αέρα έχει μειωθεί κατα 50% ή αν η θερμοκρασία έχει αυξηθεί κατα 40%. Έκρινα πως δεν υπάρχει λόγος να αλλάξω τη λειτουργία, ωστόσο αν κρίνουμε ότι επηρεάζει τα αποτελέσματα μας μπορούμε είτε να φτιάξουμε δικιά μας συνάρτηση ή να κάνουμε χρήση της math.ceil(x).

# <span id="page-12-0"></span>**4. 4. ΥΛΟΠΟΊΗΣΗΥΠΗΡΕΣΊΑΣΕΠΙΤΉΡΗΣΗΣΠΡΑΓΜΑΤΙΚΟΎ ΧΡΌΝΟΥ**

 Τα δεδομένα που λαμβάνει ο Server αποθηκεύονται σε βάση δεδομένων [InfluxDB](https://www.influxdata.com) και στη συνέχεια απεικονίζονται σε γραφικό περιβάλλον με τη μορφή γραφημάτων με τη χρήση του [Grafana](https://grafana.com).

### <span id="page-12-1"></span>**Επεξήγηση κώδικα**

Για να εγκαταστήσουμε τη βάση δεδομένων InfluxDB προσθέτουμε το παρακάτω κώδικα στο αρχείο Docker-compose.yml

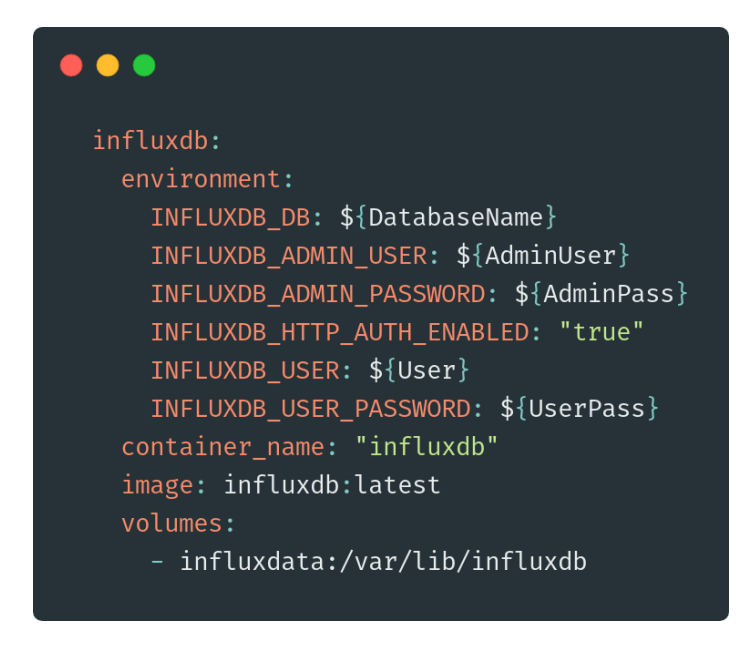

Αυτό περνάει στο container τις απαιτούμενες μεταβλητές (Usernames, passwords και Database name) από το αρχείο .env, κατεβάζει τη ποιο πρόσφατη έκδοση της βάσης (container image) και ορίζει που θα αποθηκεύονται τα δεδομένα της.

Για το Grafana προσθέτουμε τα παρακάτω στο ίδιο αρχείο:

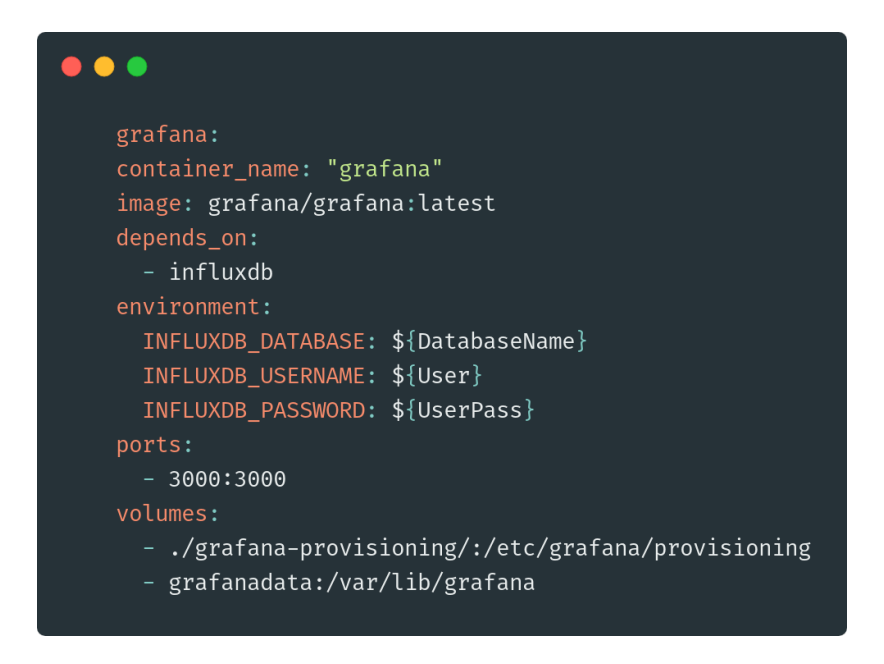

 Όπως και για τη Influx, περνάμε τους κωδικούς έτσι ώστε να μπορεί να συνδεθεί στη βάση, κατεβάζουμε την πιο πρόσφατη έκδοση του Grafana, δρομολογούμε την πόρτα 3000 του container στην 3000 του Host System, ορίζουμε που θα αποθηκεύονται τα δεδομένα και περνάμε τον υποκατάλογο grafana-provisioning.

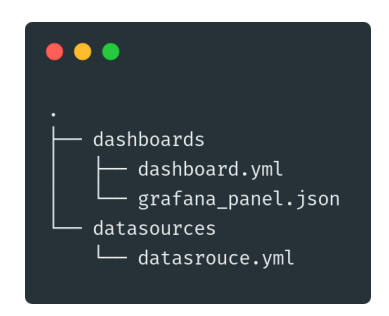

 Αυτός ο φάκελος τροφοδοτεί το Grafana με τα στοιχεία που χρειάζεται για να κάνει τη σύνδεση με τη βάση και να δημιουργήσει αυτόματα τα γραφήματα, χωρίς να χρειάζεται να το κάνει ο χρήστης.

Τα τέσσερα query, με τα αντίστοιχα Allias ονόματα που τρέχει το Grafana για την απεικόνιση των γραφημάτων είναι:

```
SELECT "temperature" FROM "Rpi data"
SELECT "air-humidity" FROM "Rpi data"
SELECT "ground-humidity" FROM "Rpi data"
SELECT "windspeed" FROM "Rpi data"
```